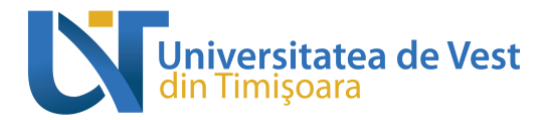

## **Sesiune evaluare cadre didactice**

## *1. Logare și selectare context*

Primul pas constă în autentificarea pe pagina [www.evaluare.uvt.ro](http://www.evaluare.uvt.ro/) prin intermediul credențialelor instituționale oferite de către UVT, respectiv credențialele adresei de e-mail @euvt.ro.

După autentificarea cu succes, interfața platformei de evaluare a activităților didactice va arăta astfel:

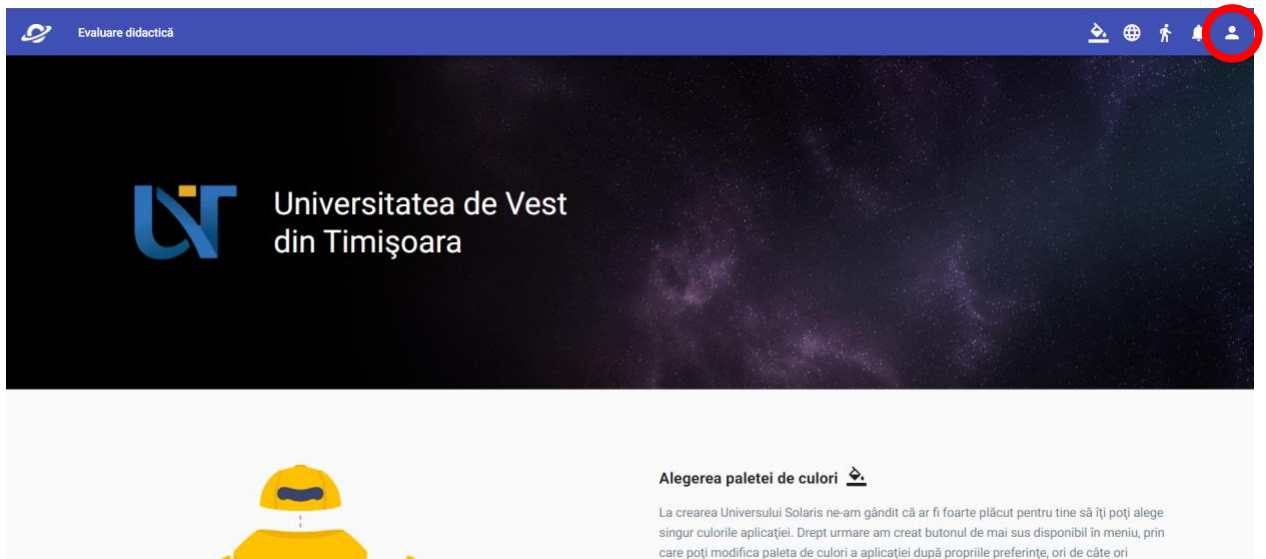

În cazul în care ai urmat/urmezi mai multe programe de studii la Universitatea de Vest din Timișoara este necesar să verifici dacă te afli în contextul educațional potrivit pentru care vrei să evaluezi, dintre cele afișate în urma apăsării butonului de profil din colțul din dreapta sus, indicat în imagini. Acest pas este similar cu schimbarea contextului academic de pe platforma StudentWeb.

doracti

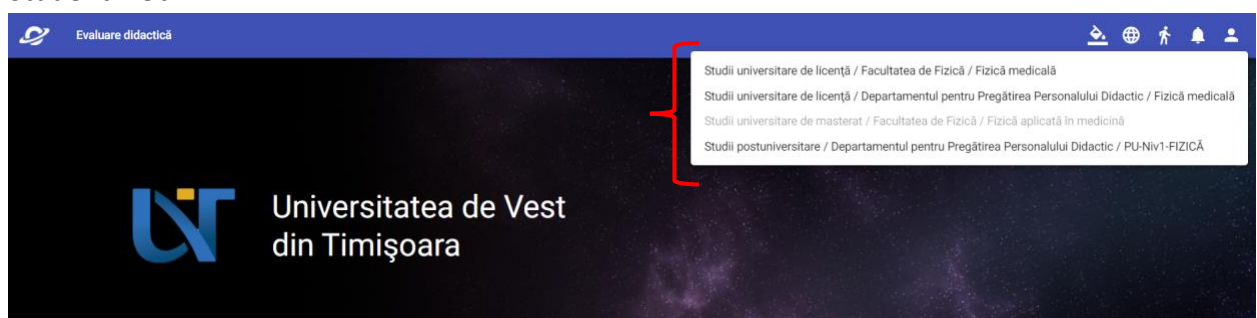

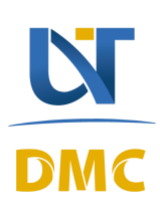

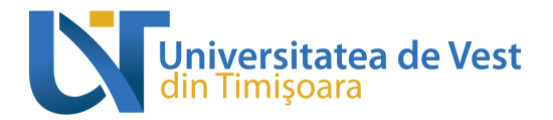

În urma selectării contextului academic corespunzător, culoarea textului acestuia ar trebui să fie de o saturație mai slabă. Dacă nu urmezi sau nu ai urmat și alte programe de studii (și nici DPPD), nu este necesară efectuarea acestui pas.

## *2. Procesul de evaluare*

După selectarea butonului indicat în imaginea de mai jos, respectiv "Evaluare didactică", este necesară apăsarea secțiunii denumite "Evaluări deschise" și apoi selectarea opțiunii "*Vizualizări evaluări didactice deschise*" conform imaginilor de mai jos, pentru a accesa lista de discipline parcurse în semestrul curent.

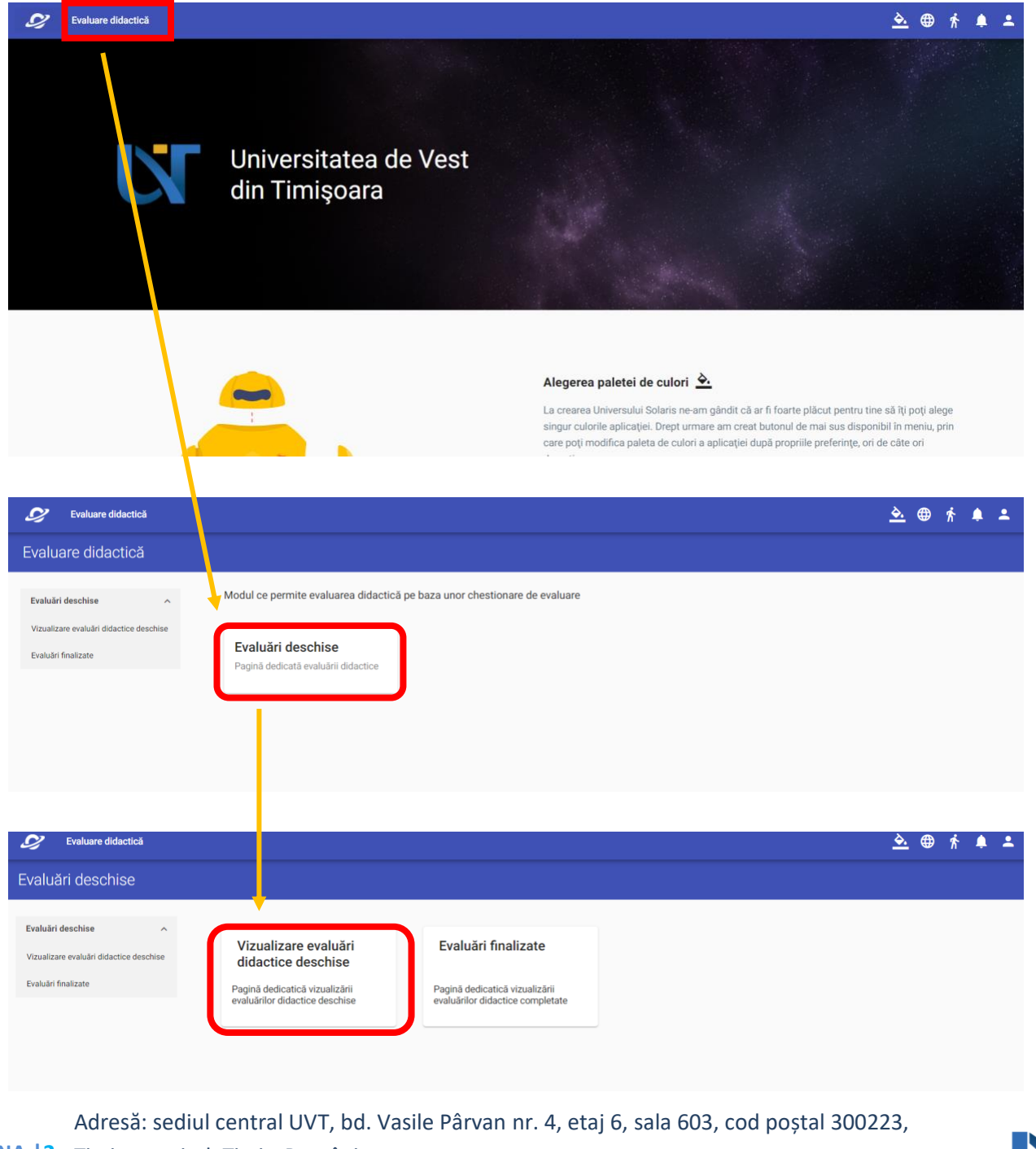

PAGINA | 2 Timișoara, jud. Timiș, România Număr de telefon: +4 0256 592 697 / +4 0744 587 222 Adresă de e-mail: [edu@e-uvt.ro](mailto:edu@e-uvt.ro) / [vlad.chereches@e-uvt.ro](mailto:vlad.chereches@e-uvt.ro) Website: [www.uvt.ro/educatie](http://www.uvt.ro/educatie)

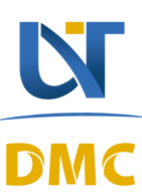

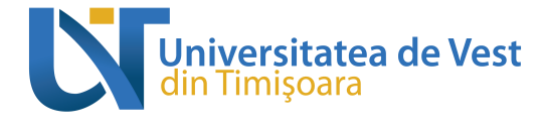

În urma selectării sesiunii denumite "Vizualizare evaluări didactice deschise" va fi afișată o listă a disciplinelor parcurse în acest semestru. Pentru a completa chestionarul pentru activitățile didactice aferente primei discipline selectate trebuie efectuați pașii ilustrați mai jos:

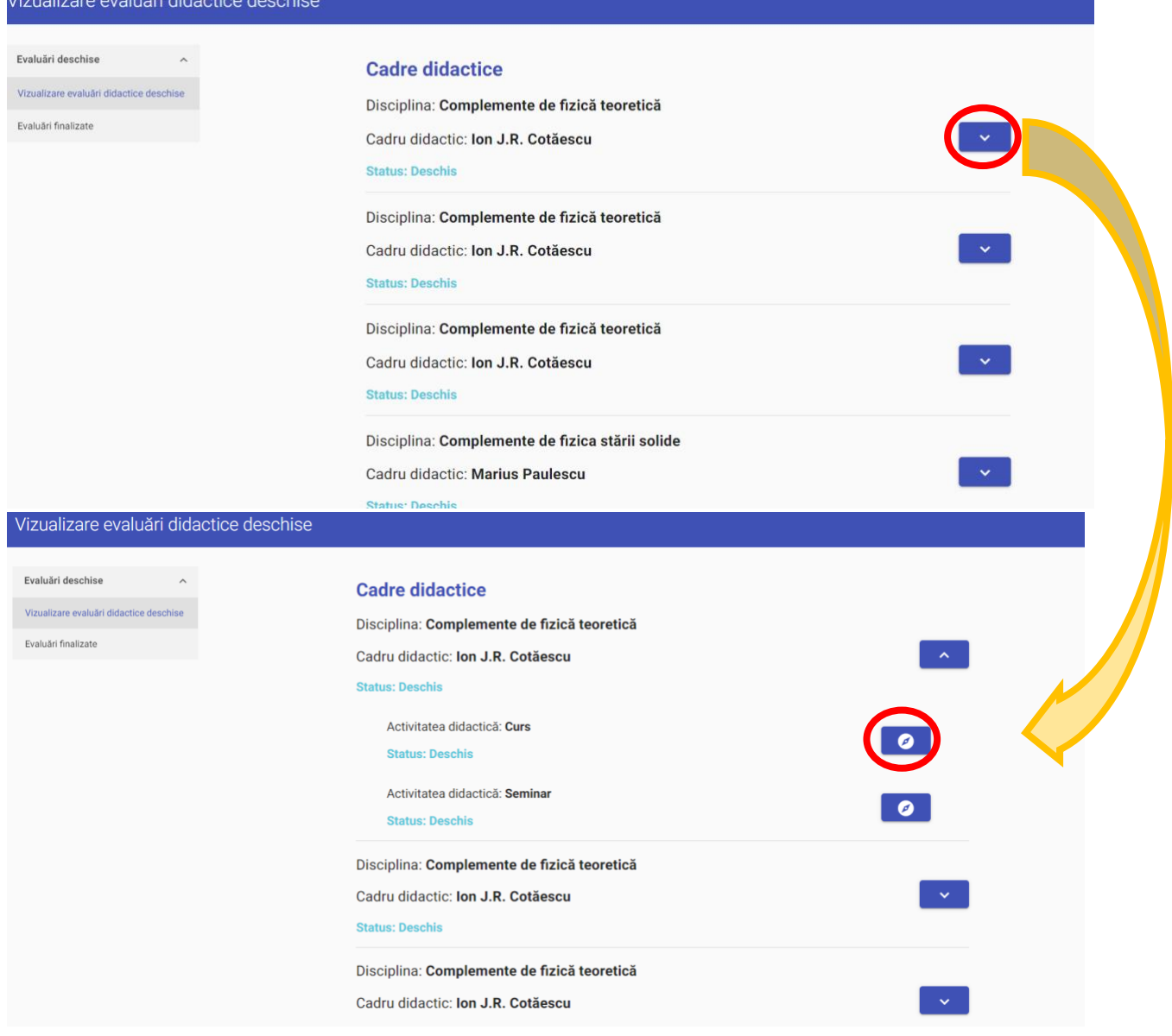

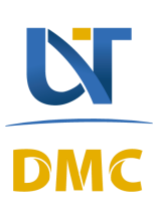

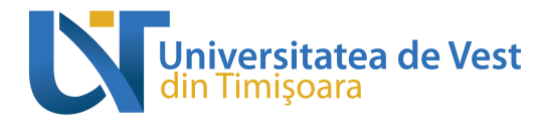

Evaluare didactică

▲ ● 齐 鱼 二

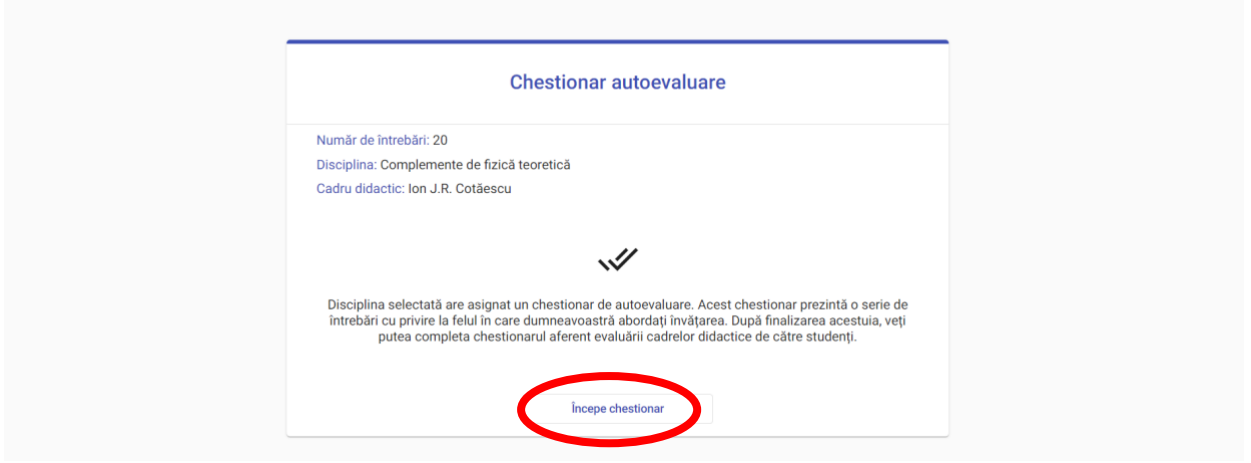

Pentru fiecare disciplină veți putea evalua **fiecare activitate didactică** (curs/seminar/laborator).

## *3. Finalizarea procesului de evaluare*

După completarea tuturor întrebărilor adresate într-un chestionar, **este necesară selectarea butonului "***Finalizează chestionarul***" pentru a salva răspunsurile oferite**, precum în imaginea de mai jos:

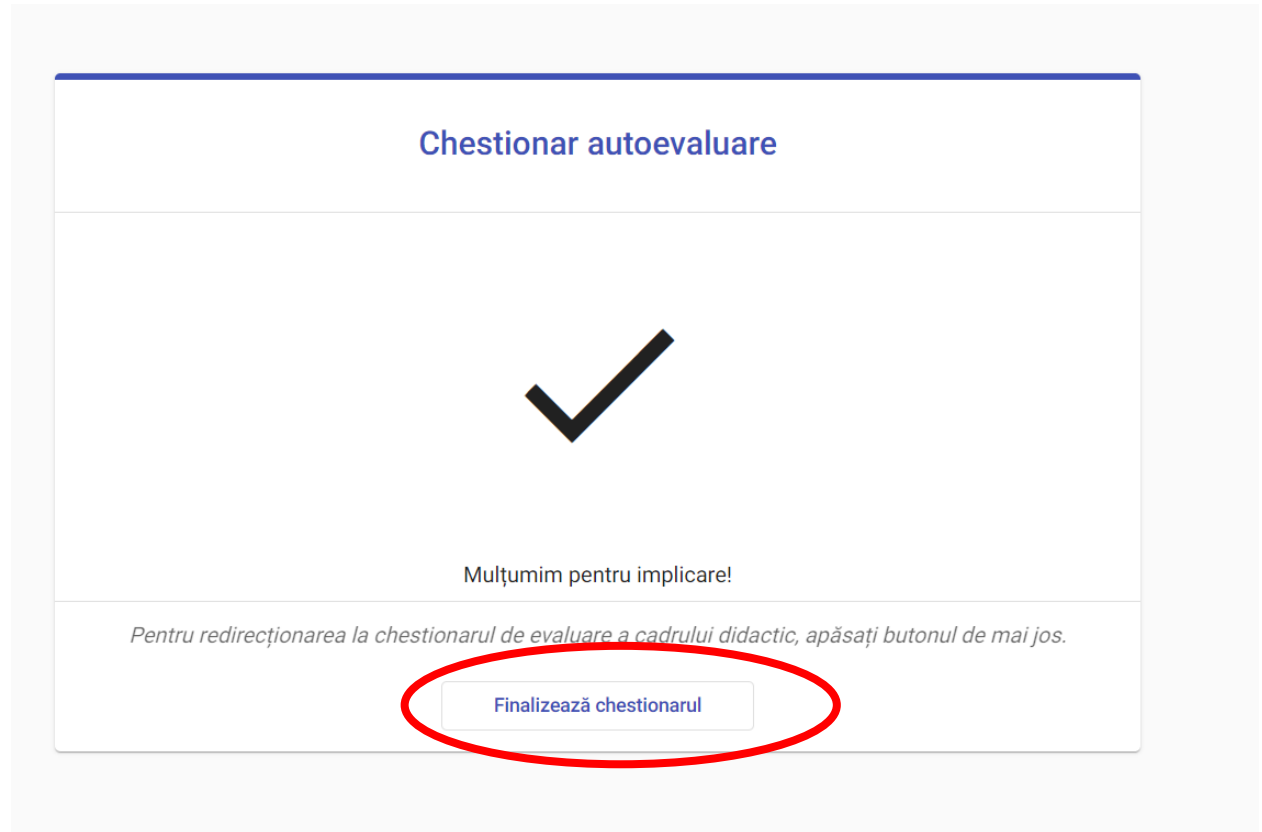

PAGINA | 4 Timișoara, jud. Timiș, România Adresă: sediul central UVT, bd. Vasile Pârvan nr. 4, etaj 6, sala 603, cod poștal 300223, Număr de telefon: +4 0256 592 697 / +4 0744 587 222 Adresă de e-mail: [edu@e-uvt.ro](mailto:edu@e-uvt.ro) / [vlad.chereches@e-uvt.ro](mailto:vlad.chereches@e-uvt.ro) Website: [www.uvt.ro/educatie](http://www.uvt.ro/educatie)

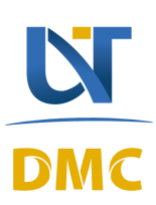